## OP25B 用送信メール設定(Microsoft Outlook 2007)

1、Microsoft Outlook 2007 を起動後、「ツール」→「アカウント設定」をクリックしてください。

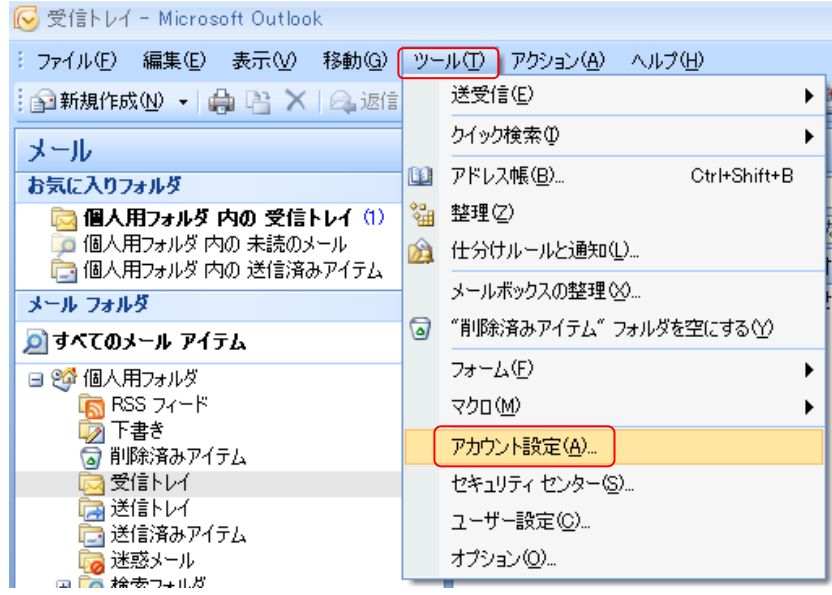

2、アカウント設定画面が表示された後、「電子メールタグ」→「該当のメールアカウント」の選択を行い、「変 更」をクリックしてください。

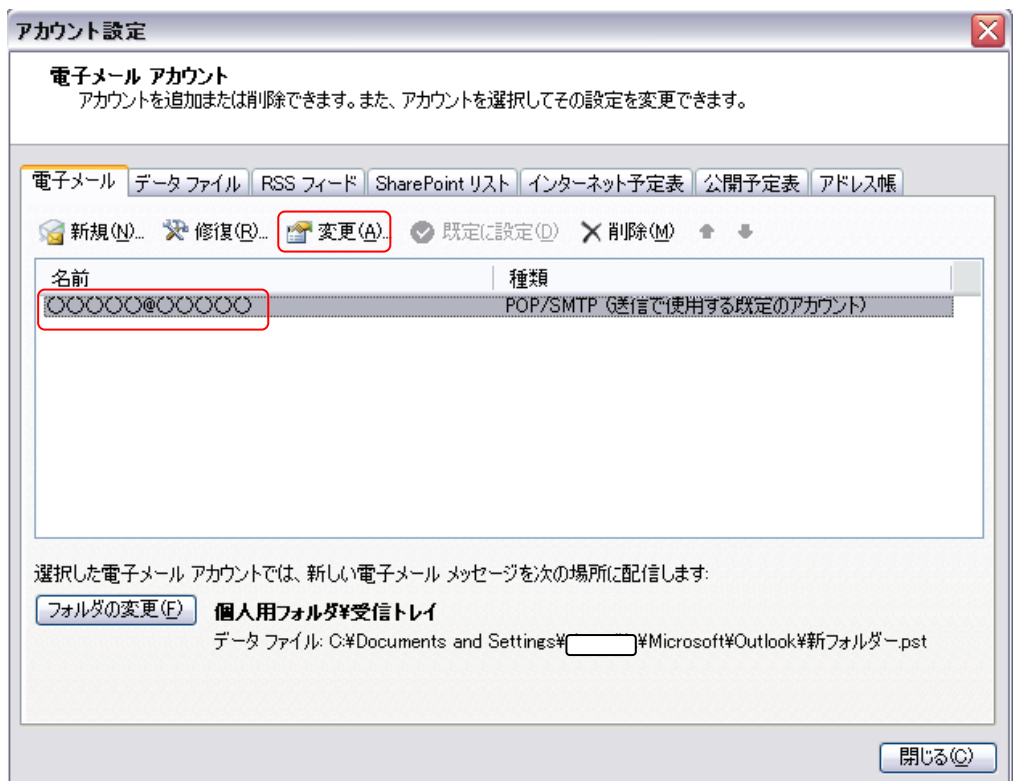

3、「電子メールアカウントの変更」画面が出た後、「送信メールサーバ(SMTP)」欄を「mail.asint.jp」※に変 更してください。変更後、「次へ」をクリックしてください。

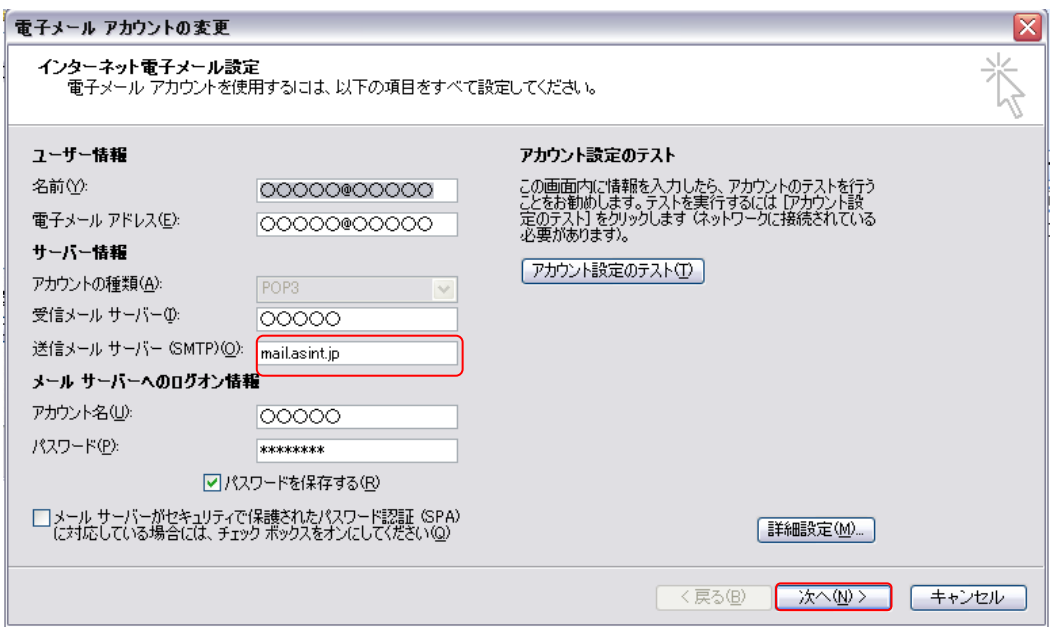

※「mail.asint.jp」の箇所は「mail.nava21.ne.jp」でも可能です。

4、セットアップの完了画面が出た後、「完了」ボタンをクリックしてください。

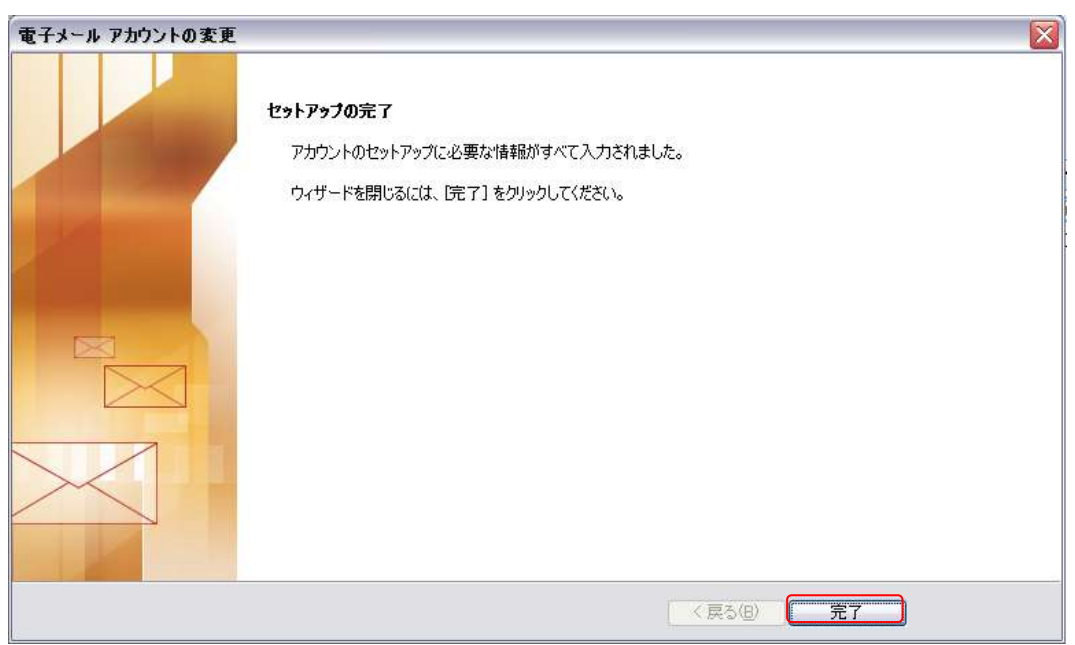

以上で設定は完了です。設定完了後、メール送信が正常に行える確認を行ってください。